.

### What is DATASTREAM?

### **Introduction**

Datastream Advance provides current and historical time series data on stocks, stock indices, futures, interest rates, commodities, derivatives, exchange rates and economic indicators. Coverage varies depending on the series. Most market data is available on a daily basis; and most economic data is available monthly or quarterly.

### How do I get onto Datastream?

#### **Access**

Datastream is available on site at the Kopolow Library. There is no remote access on this service. During the day, access is limited to two users; evening and weekend usage is unlimited.

The icon for Datastream Advance should be on the desktop. If you prefer, you can find it in the start menu under programs>library programs>Datastream Advanced 4.0. If you're still unsure, just ask any of the library staff for help.

How do I search on Datastream Advance?

The Datastream Advance desktop is divided into distinctive areas as shown on the figure below, where you set your selections and run searches. The output results come in report, graph, or data format depending on your preference or type of values:

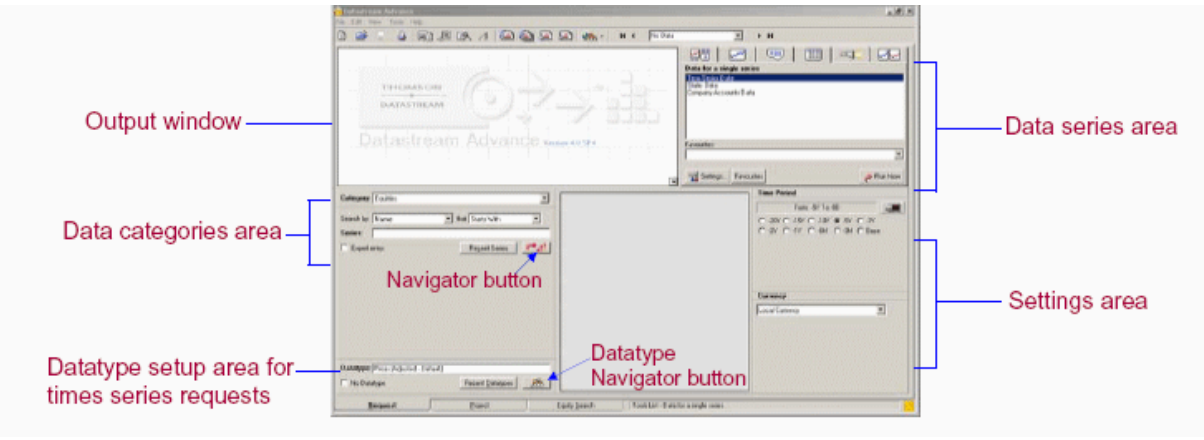

(Retrieved fro[m http://library.nyu.edu/research/bus-int/datastream.html\)](http://library.nyu.edu/research/bus-int/datastream.html)

The key searching feature to identify your series is the Navigator button  $\left| \begin{array}{c} \bullet \\ \bullet \\ \bullet \end{array} \right|$ 

Washington University in St. Louis **OLIN SCHOOL OF BUSINESS** 

.

### **General Search Instructions**

1. Click the **Category** drop down box and select a category from the list displayed

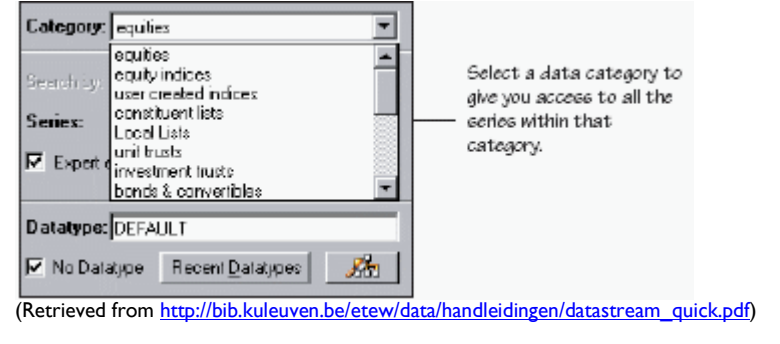

2a. Click the **Series Navigation** Button **The Set of Series** to find and select your series

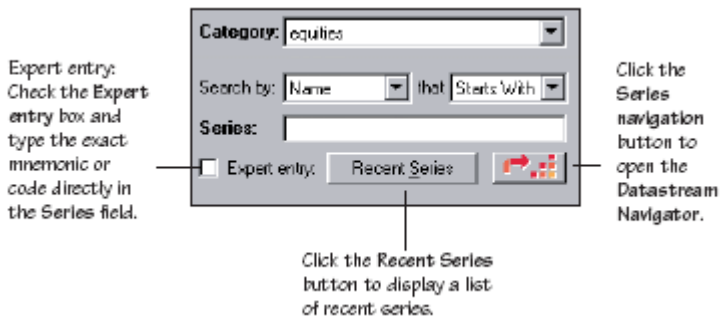

(Retrieved fro[m http://bib.kuleuven.be/etew/data/handleidingen/datastream\\_quick.pdf\)](http://bib.kuleuven.be/etew/data/handleidingen/datastream_quick.pdf)

2b. In the Navigator window, enter your search criteria in the appropriate box(es); click **Search** Data Category: Equities **■** 

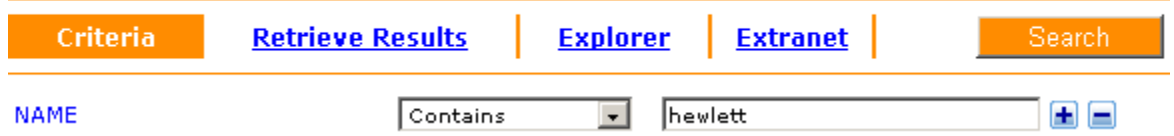

3. From the icon bar, select format for your output results and choose report type for your series

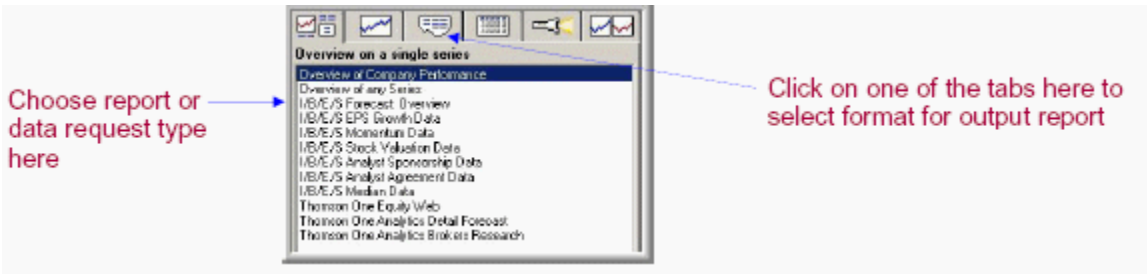

(Retrieved fro[m http://library.nyu.edu/research/bus-int/datastream.html\)](http://library.nyu.edu/research/bus-int/datastream.html)

Washington University in St. Louis **OLIN SCHOOL OF BUSINESS** 

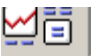

**Overview** of a single series. Includes a list of preformatted reports available for most of the data categories: equity, commodity, warrant, trust, and bonds from different sources,

**Chart** of a single series. Select from the list of available charts, e.g. Line chart, Moving Average Chart, Price and Volume Chart etc.<br>F===|

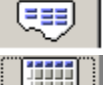

**Report** of a single series.

**Data** for a single series (in spreadsheet format). Select time series, static data, and company accounts data reports. Customize reports with additional criteria. All reports can be exported to Excel spreadsheet.

## 4. Select dates, frequency, & currency in the **Settings** area

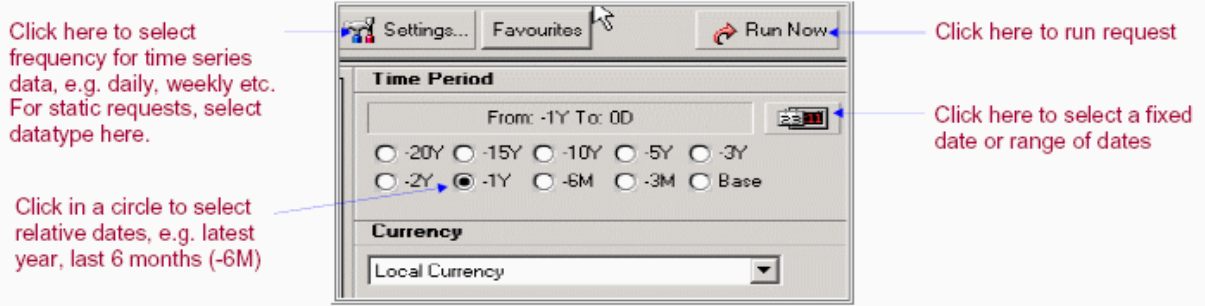

(Retrieved fro[m http://library.nyu.edu/research/bus-int/datastream.html\)](http://library.nyu.edu/research/bus-int/datastream.html)

5. If you have chosen a Data Request (for Time Series), and you wish to choose a Datatype other than the Default, select Datatype in the Datatype Area

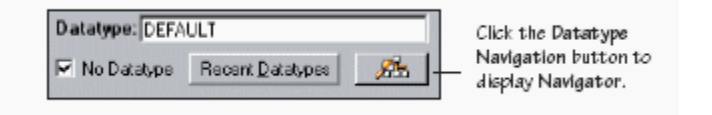

Find the Datatype for your series by clicking onto the Datatype Navigation button

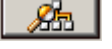

.

Datatypes are grouped by their types and sources, e.g. from the drop down list in the **Type** box you can select **Static** or **Time Series**; in the **Group** box, you can select **Key Datatypes**. To broaden you search, select **All** in both or either category. In addition, you can use the drop down lists in the **Find** section of the screen. Enter the name or the code (depending on your setting) in the **Find** text box. Once you have specified your search criteria, click the **Search**. To add datatype to your request, click on the mnemonic link from the list of matching entries.

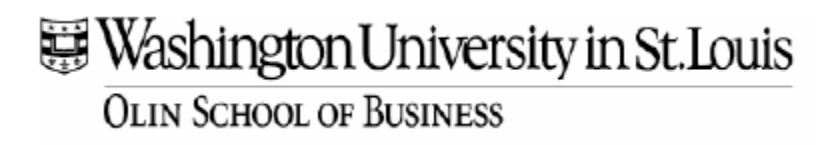

.

### Data Category: Equities

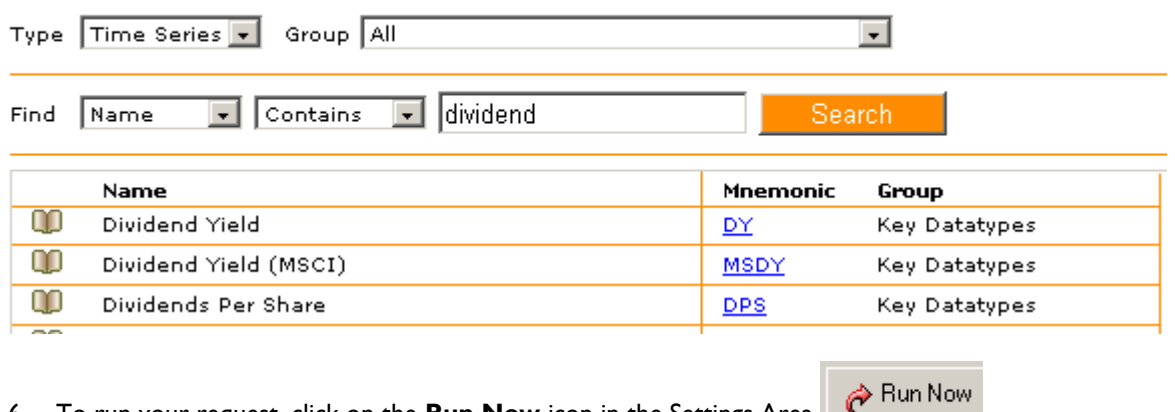

6. To run your request, click on the **Run Now** icon in the Settings Area Your results will show up in the Output Window.

#### Sample Searches…

Historical Stock Prices: Find the monthly stock price for Hewlett Packard for the past 5 years.

- 1. In **Category**, select Equities. Enter *Hewlett* in the **Series** box.
- 2. Click the **Navigator** button.
- 3. Click the **U: HPQ** from the series list.
- 4. Click the button and highlight **Time Series Data**.
- **5.** Click the **Settings** button. Move the frequency bar to **Monthly**. Click **OK.**
- 6. Select **-5Y** to get the daily rate for the last 5 years.
- 7. Click the **Run Now** button. The results will display in the **Output Window**.
- 8. View, print or export the results

Historical Equity Indices

Find the weekly Total Return Index for the Standard & Poor's 500 composite for the past 8 years.

- 1. In **Category**, select Equities **Indices**.
- 2. Click the **Navigator** button.
- 3. Enter **S&P 500 Composite** in the **Name** box; click **Search**; click **S&PCOMP** from the series list.
- 4. Click the **Button and highlight Time Series Data.**
- **5.** Click the **Settings** button. Move the frequency bar to **Weekly**. Click **OK.**

Washington University in St. Louis

**OLIN SCHOOL OF BUSINESS** 

.

- 6. Click the button; click the **Relative** radio button; choose **-8**; click **OK**.
- 7. At the **Datatype** window, click **FORT**; choose **Equity Indices** from the Category box.
- 8. Click on **RI** (Total Return Index) on the resulting list
- 9. Click the **Run Now** button. The results will display in the **Output Window**.
- 10. View, print or export the results

### How do I Print and Download my results?

To **Save & Export results,** click the icons from the top icon bar to export results to Excel or

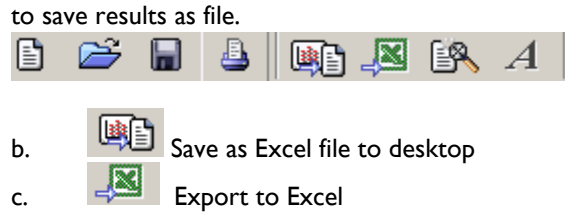

d. Alternatively, select **Tools>Transfer> Excel** from the Top Menu

*(Adapted from the following web guides: <http://wesley.stanford.edu/library/articles/databases/dbguides/Datastream.pdf> ; [www.library.ubc.ca/lam/](http://www.library.ubc.ca/lam/Datastream_handout.doc)Datastream\_handout.doc <http://library.nyu.edu/research/bus-int/datastream.html> )*

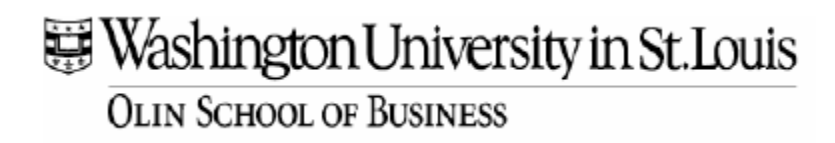